## **Online oudercontacten met Microsoft Teams**

## DE VOORBEREIDING

download & installeer\* **TEAMS Windows:** 

https://www.microsoft.com/nl-be/microsoft-365/microsoft-teams/download-app iOs:

https://apps.apple.com/be/app/microsoft-teams/id1113153706 Android:

https://play.google.com/store/apps/details?id=com.microsoft.teams *\*eenmalig uiteraard*

*Inloggen in Teams* **STAP 2** met je Office365 account

1. Tabblad "*Agenda*" 2. Klik en maak vergadering 3. Vul in: enkel '*titel*' en '*deelnemer* ' (= jezelf\*) 4. Druk op '*verzenden'*

PLAN een vergadering (= online oudercontact)

*\*Je kan ook meteen alle e-mailadressen van de ouders toevoegen bij deelnemer. Schrijf dan wel onderaan in het tekstvak de nodige uitleg.*

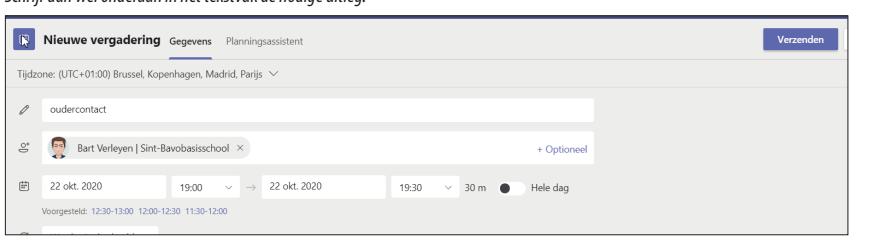

#### *opties aanpassen*

5. Klik op de gemaakte afspraak > '*bewerken*' 6. Klik bovenaan op '*vergaderopties*' 7.(eventueel moet je inloggen met je account) 8. *Wie moet NIET in lobby wachten*: PAS AAN: **alleen mezelf**!

9. Druk op '*opslaan*'

## DEEL de vergadering (= de link die ouders nodig hebben om deel te nemen) **STAP 3** Verschillende opties:

- Ouders uitnodigen **via mail** met link naar de vergadering - een briefje meegeven met **QR-code en/of een verkorte link** die beide verwijzen naar de vergadering (of korte link doorsturen via sms, whatsapp, blokje maken op symbaloo,..)

### *via mail*

- 1. Klik op de gemaakte afspraak > '*bewerken*'
- 2. Kopieer de zin "Deelnemen aan ...vergadering"
- 3. Maak een nieuwe mail, nodig ouders uit, geef wat uitleg
- en PLAK onderaan de zin "Deelnemen aan..."
- 4. Verstuur de mail naar de ouders

#### *verkorte link*

- 1. Klik op de gemaakte afspraak > '*bewerken*'
- 2. Klik rechtermuisknop op de zin "Deelnemen aan
- ...vergadering" / klik op '*link kopiëren*'
- 3. Surf naar http://tiny.cc
- 4. Plak de link [1], pas de link aan [2]
- (vb. tiny.cc/**teamsmeesterbart**) en klik op '*shorten*' [3]

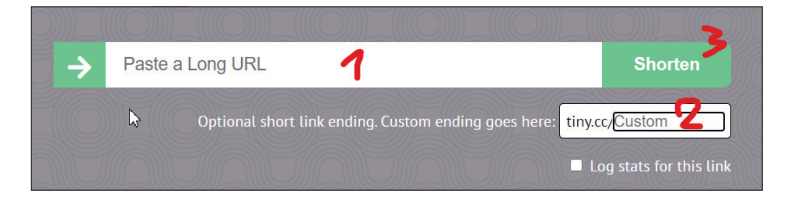

### *QR-code*

1. Klik op het QR-code icoon 2. Download de QR-code. ¨Voeg toe aan een brief, de schoolagenda,... Dit is opnieuw dezelfde link naar de vergadering.

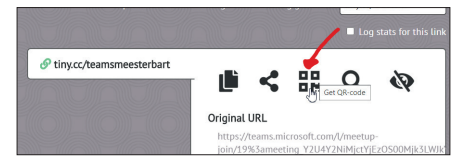

## **Online oudercontacten met Microsoft Teams**

# HET OUDERCONTACT

INLOGGEN Teams Deelnemen aan vergadering

- 
- **STAP 4** 1. EERST inloggen in Teams<br>
2. Daarna klikken op de vergadering in de agenda en 'deelnemen'<br>
2. OF Surfon paar de verkerte link (ub. http://tipy.cs/teamspector
	- 3. OF Surfen naar de verkorte link (vb. http://tiny.cc/teamsmeesterbart)
	- Kies '*Microsoft teams openen*' als men dat vraagt
	- 3. Controleer camera en microfoon
	- 4. klik op '*Nu deelnemen*'

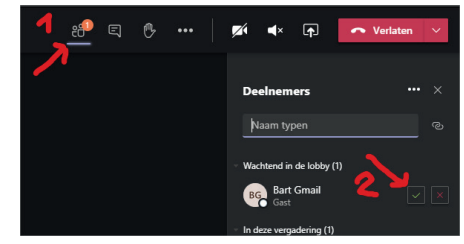

1. Klik bovenaan op het '*deelnemers*' icoontje 2. Controleer bij 'Wachtend in de lobby' wie zich heeft aangemeld. Gebruik het 'groene vinkje' om iemand binnen te laten.

Deelnemer (ouder) binnenlaten in de vergadering **STAP 5**

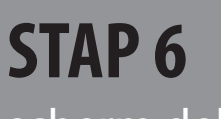

scherm delen (optioneel, vb.een rapport tonen)

1. Open alvast het document, rapport,... dat je wil tonen

2. Klik bovenaan op het icoontje '*inhoud delen*' en kies onderaan het venster dat je wil delen

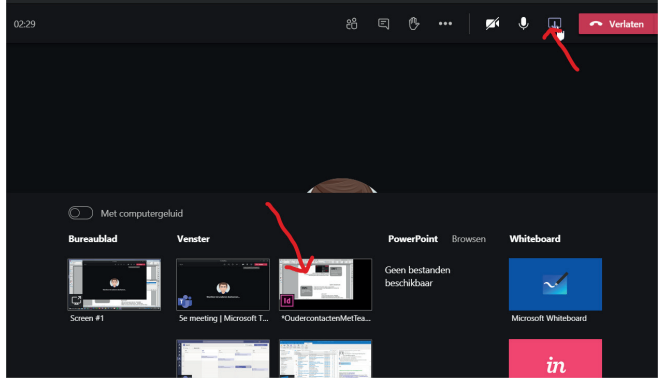

3. Na het presenteren van het document klik je op 'delen stoppen'

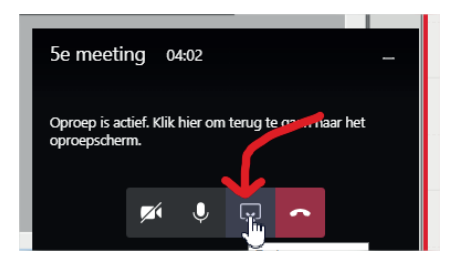

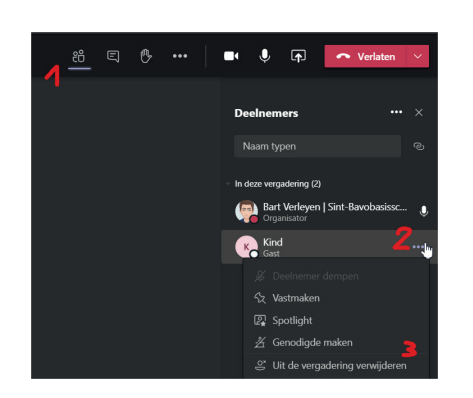

**Oudercontact** beëindigen **STAP 7**

1. Vraag de deelnemer om op het icoontje van de 'rode telefoon' te klikken om de vergadering te verlaten

2. Controleer via 'deelnemers' wie aanwezig is in de vergadering. Laat de volgende deelnemer - die wacht in de lobby - binnen. 3. Je kan indien nodig zelf een deelnemer uit de vergadering verwijderen. (zie afbeelding)